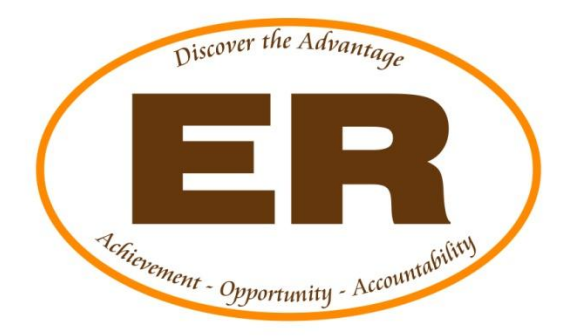

# **Parent Portal User Guide**

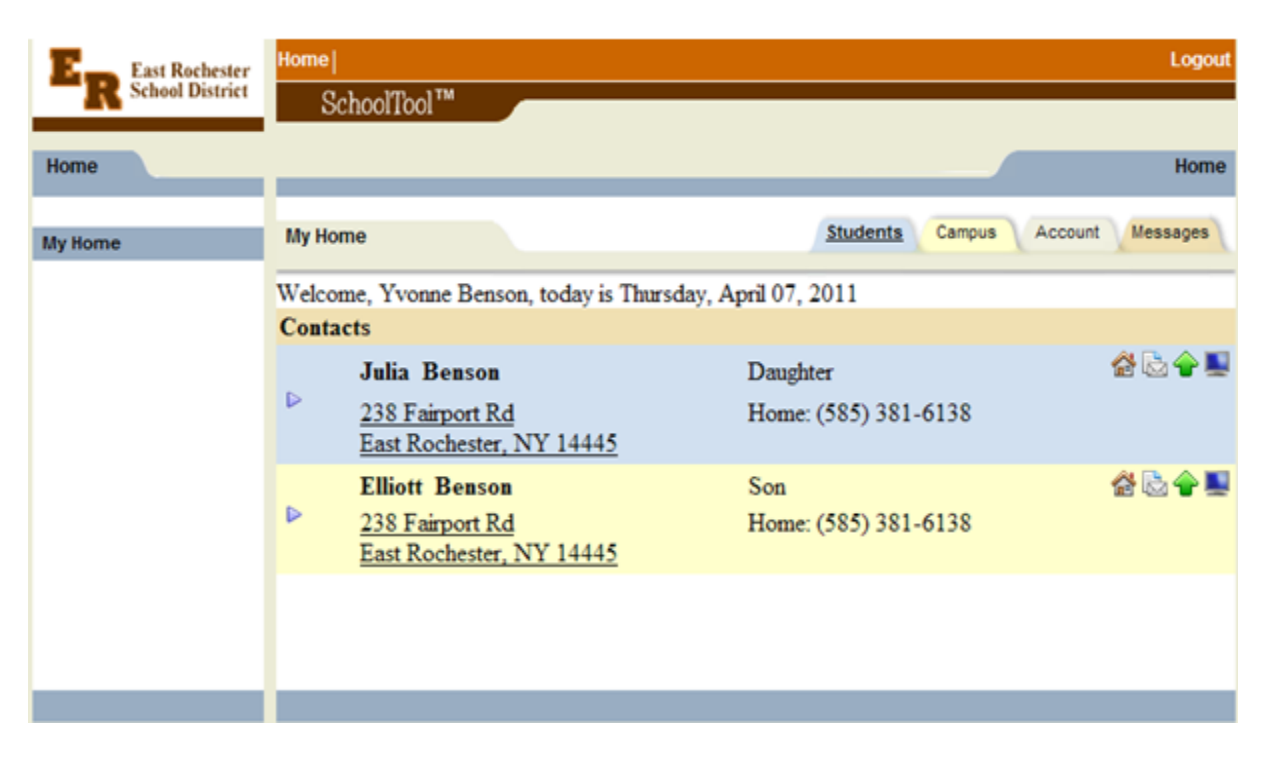

Prepared for the Parents of the East Rochester School District

### **What is the Parent Portal?**

The parent portal is a module of SchoolTool, the district's web based student management system. Parents can view their student's academic information in real time anywhere an internet connection is available.

With a parent portal account, parents can view the following student information:

- Student Record (basic information)
- Contact Information
- Schedule
- Attendance (daily attendance)
- Grades
- Assignments

Parents can also use the portal as an email gateway with teachers and counselors.

### **Getting Started**

**Steps** 

- 1. Obtain a password
- 2. Log in for the first time
- 3. Change password
- 4. Future logins
- 5. Logging out

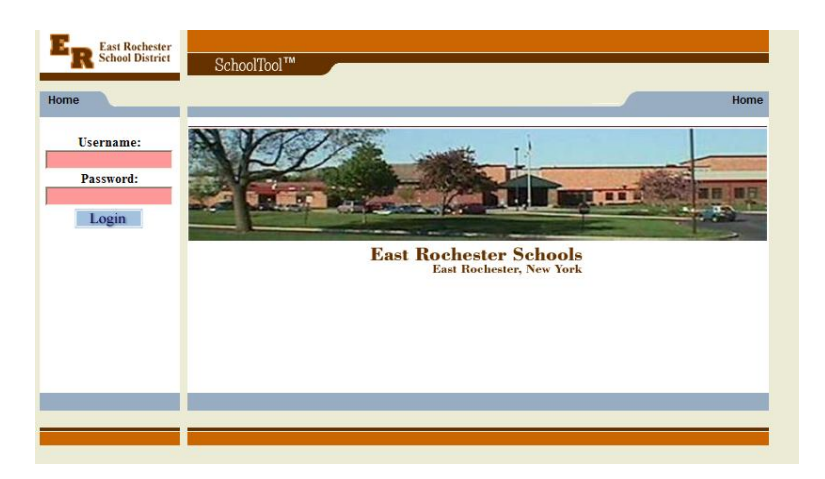

### **Obtaining a Password**

1. When the district sets up your portal account, an email will be sent to you that will contain your initial password. The email will be from "SchoolTool Account". Retrieve this email.

**NOTE**: generated passwords **ARE** case sensitive! Example: **BxE12wuvK**

### Logging in for the First Time

1. Go t[o https://schooltool.erschools.org](https://schooltool.erschools.org/)

2. Enter your email address as the username and the password that was retrieved from your email account. Click **Login**

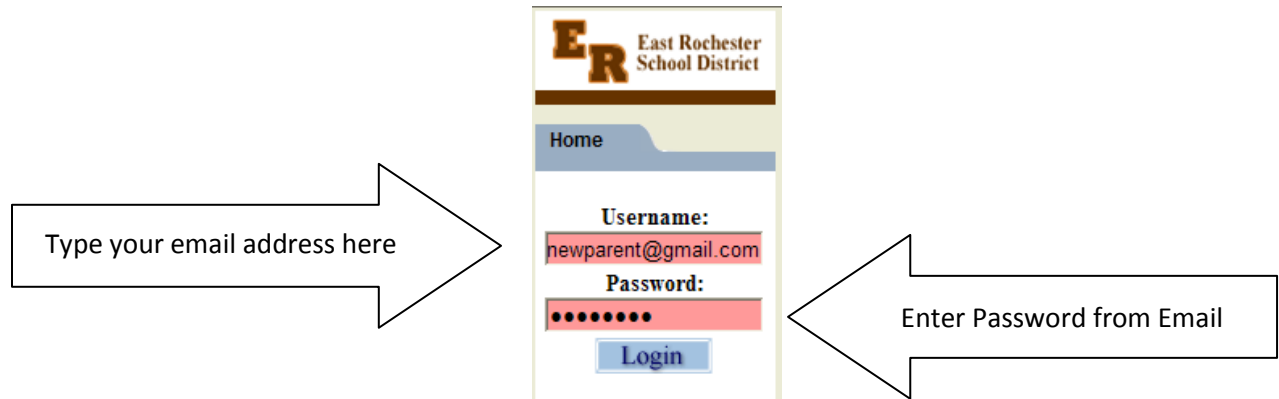

#### **a. Troubleshooting**

If you are unable to log in, please contact the school at 248-6382 or email [parentportal@er.monroe.edu](mailto:parentportal@er.monroe.edu)

OR

Where it says "**Username**", type your email address and click the **Login** button. (Ignore for now where it says "Password").

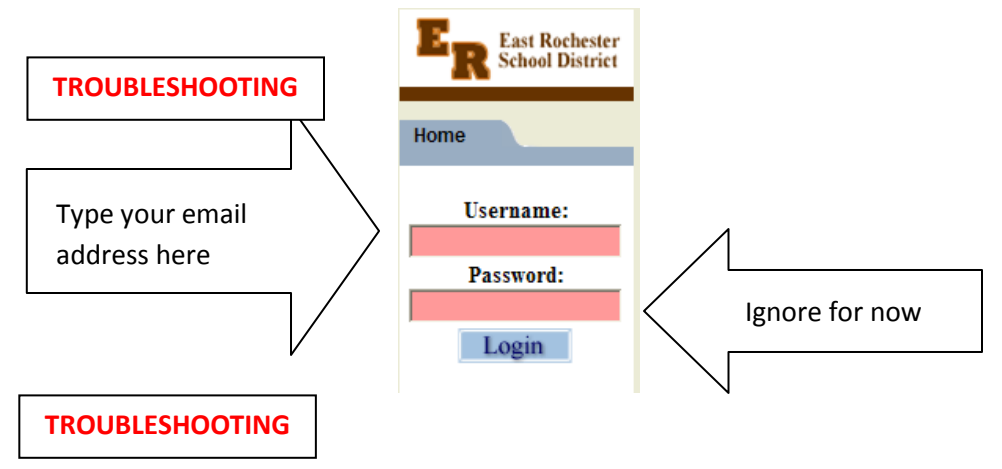

The words "**New User or Forgot Password**" will appear on the screen in blue. Click once on these words

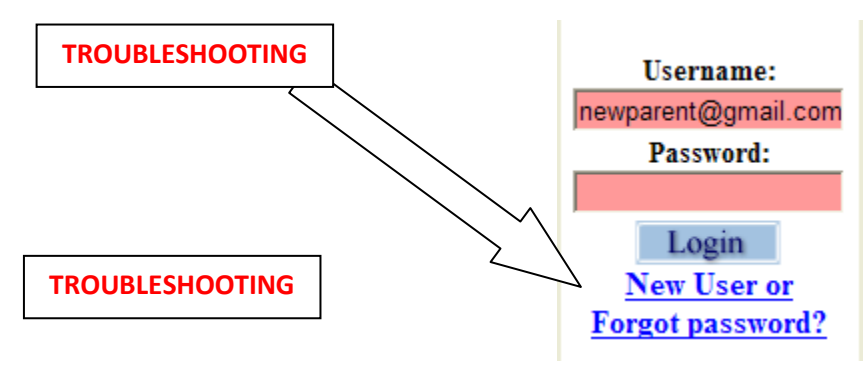

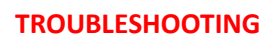

The following screen will appear prompting you to retype your email address that you used above. Enter your username and hit **Submit.**

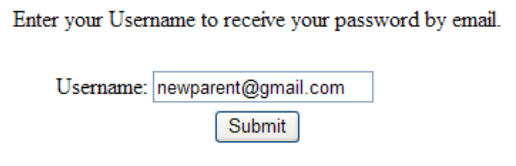

A new email will be sent to you from "SchoolTool Password Recovery" that will contain a new password that has been generated for your use. Use this password to log in.

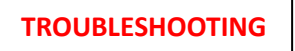

3. Once you have logged in successfully, you will see the main Home screen, which includes 4 tabs: **Students, Campus, Account and Messages**.

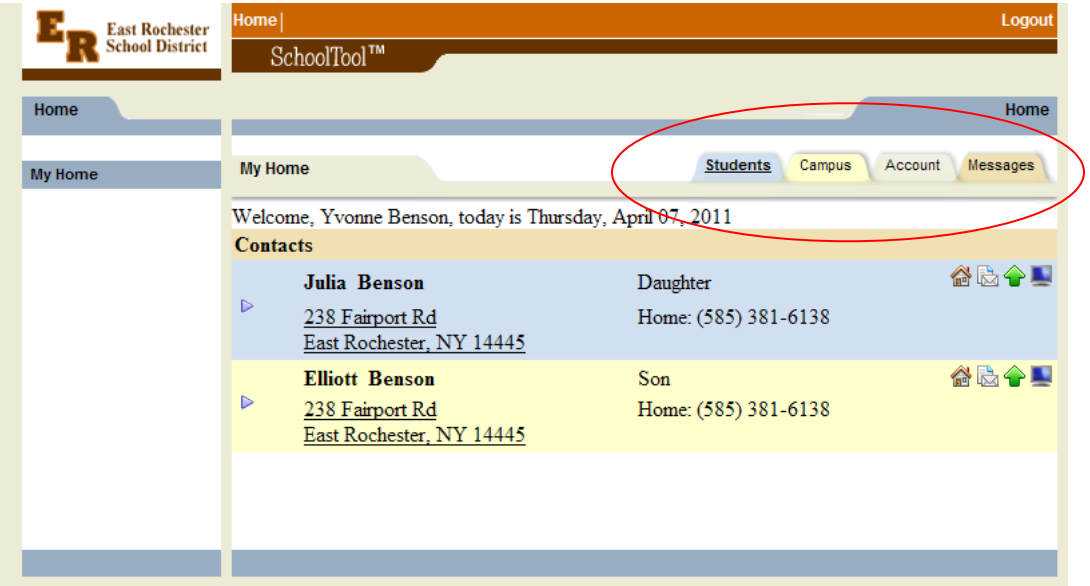

## Changing Your Password

The first thing you should do is change your password. Passwords must contain **1 capital** letter and **1 numeric** character and be **8 characters long**.

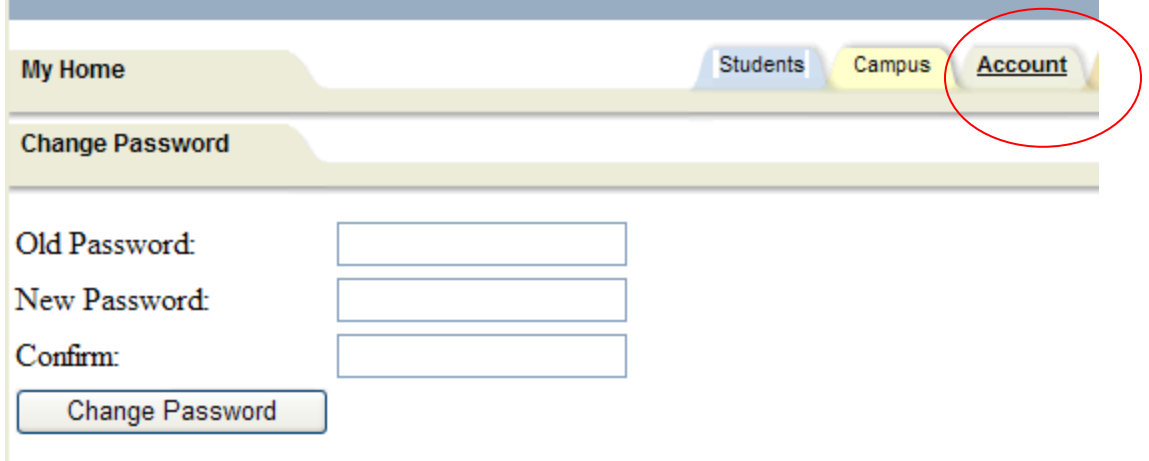

To change your password, click on the **Account** tab.

- 1. Enter the existing password that was emailed to you in the **Old Password** box.
- 2. Type in the **New Password**. Type the new password again in the confirm box.
- 3. Click the **Change Password** button.

### Future Logins

Once you have logged in successfully for the first time and have changed your password, future logins just require you to return to [https://schooltool.erschools.org](https://schooltool.erschools.org/) and typing in your email address, current password and clicking on the **Login** button.

### Logging Out

To log out of the parent portal, either click on the **Logout** located in the upper right of the screen, or simply close your browser.

### **How to Navigate Once Logged In**

#### **Navigation Buttons**

Schooltool uses simple navigation buttons that allow you perform basic functions with single click of the mouse. The functionality of each is described below:

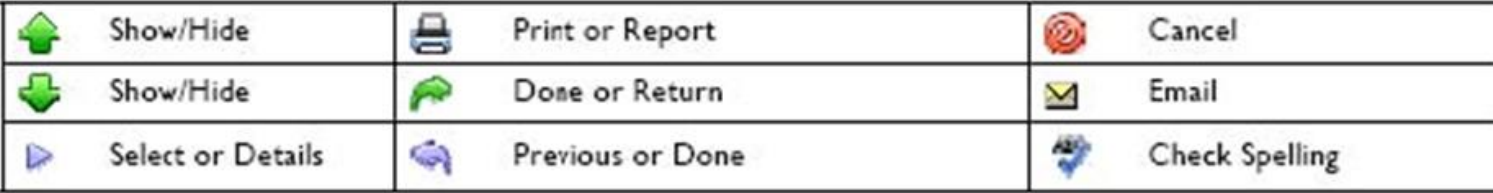

### **After Logging In: What will l See?**

After logging in, you will be at your main home page that displays the following four tabs:**Students, Campus, Account and Messages**

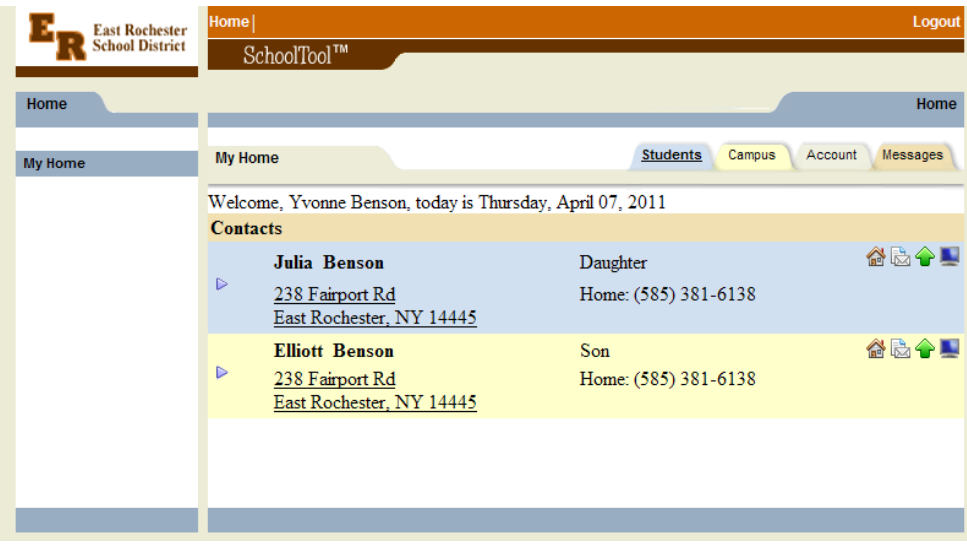

**Student Tab** This tab provides a listing of all students that "belong" to the logged-in parent. Here you will see all contact information for each student. You will be able to view additional information and student-specific tabs (covered later in this document)

by clicking on a student's **Select** button  $\triangleright$ .

#### **Campus Tab**

This tab is where you will see general campus information, including cycle days, announcements, and other pertinent school information.

#### **Accounts Tab**

This tab is used to **change your password** as described **above on page 5**.

#### **Messages Tab**

This tab will contain messages from the school district. Check regularly.

### **Parent Portal**

#### **Student Record**

Once you have selected a student, the screen will refresh with that student's **Personal Information** and several additional tabs.

The **top portion** of the screen will provide basic information about that student. This includes the student's full name, age, date of birth, primary language, address, phone number, grade, enrollment type, and building/school level.

The **bottom portion** of the screen will show the **Contacts** tab by default, but will change when other tabs are selected. Each of the tabs are described in detail on the following pages.

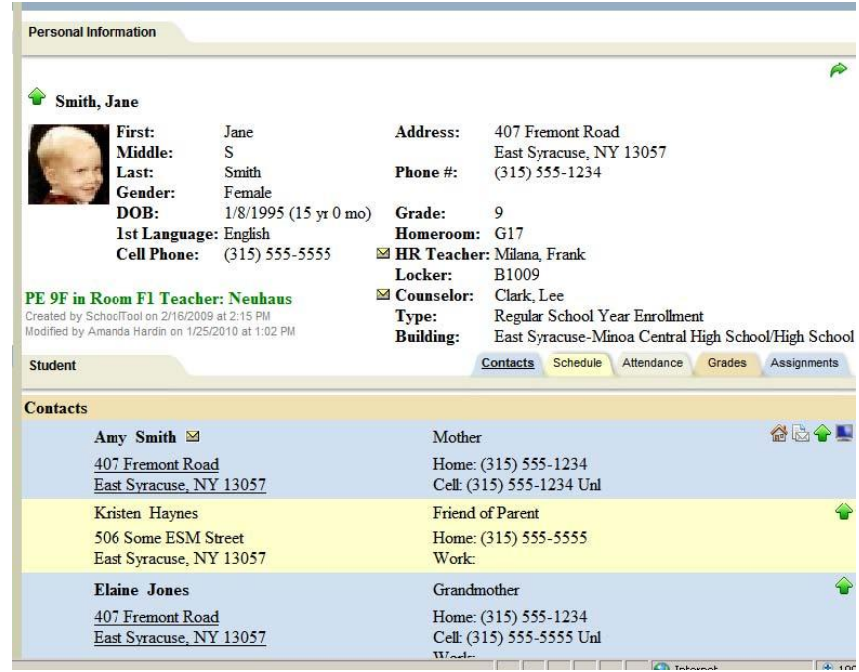

The tabs are named **Contacts**, **Schedule**, **Attendance**, **Grades** and **Assignments**.

#### **Contacts Tab**

The **Contacts tab** provides a list of contacts associated with that student. This will show parents, guardians, other adult contacts, and any siblings. The specific information that is displayed is based on permissions set by the district.

#### **Send Email**

From the Contacts tab, a user may email any contact who has an email address listed. To send an email to a contact, click the **Send Email button** (the

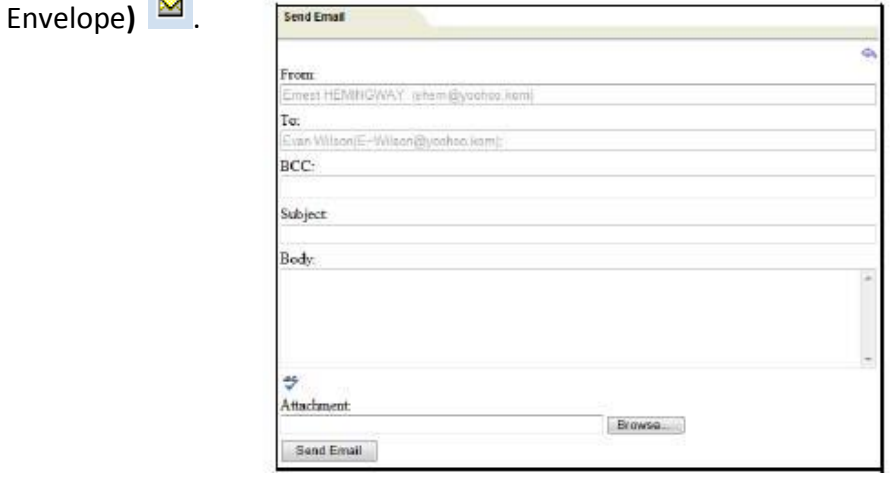

When the message is ready to be sent, click the **Send Email** button  $\frac{M}{2}$  at the bottom of the screen. To cancel the message, click the **Done** button **in the upper right corner** of the screen to return to the Contacts tab without sending.

*Note: Please contact your child's school to update any incorrect information.* 

#### **Schedule Tab**

The **Schedule tab** provides a complete list of the student's schedule for the current school year. This list shows which course the student has during each period, which section number the student is in, the days that course meets, the room where the course meets, and the teacher who teaches that course.

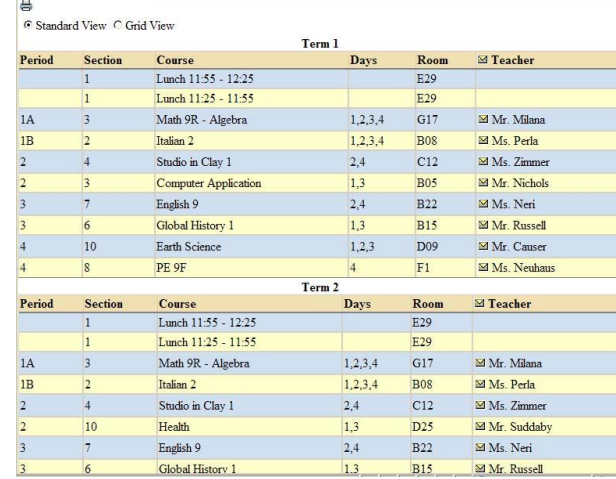

The schedule may be viewed in **Standard View**, or in **Grid View**. Parents may switch between views by clicking the appropriate radio button and waiting for the page to refresh with the new view.

Clicking on the **Print** button will allow users to print Student Schedule report in a new window.

After clicking the **Print Schedule** button **a** an new window will pop up. The report is printed from this new window.

#### **Attendance Tab**

The **Attendance tab** shows a summary of the student's total absences for the current year (if any). This may include early dismissals, late arrivals, in and out records. Users may view a summary of **Daily Attendance** Use the year drop-down to review historical data for a previous year.

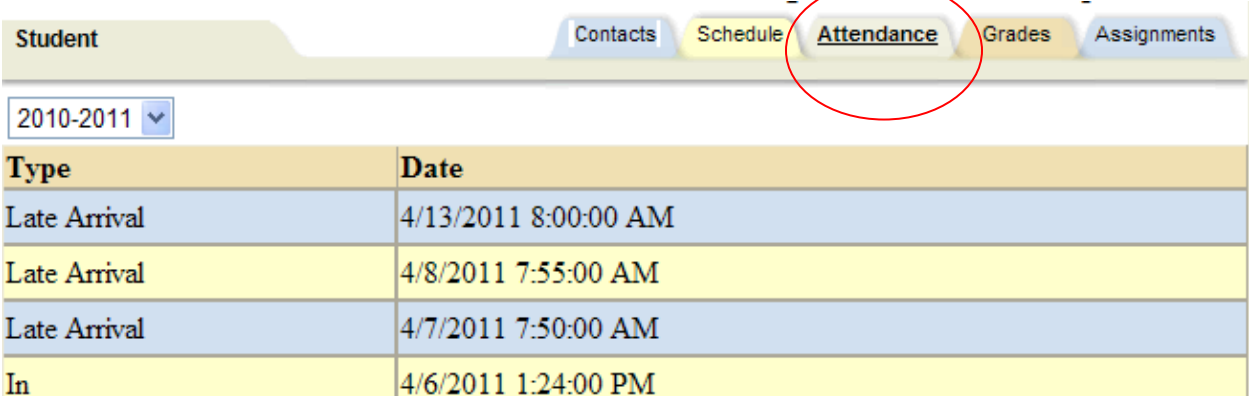

#### **Grades Tab**

The **Grades tab** provides a view of the student's grades for each class for the current year. Grades may be viewed for past years by selecting a different year from the dropdown menu in the **top left corner**.

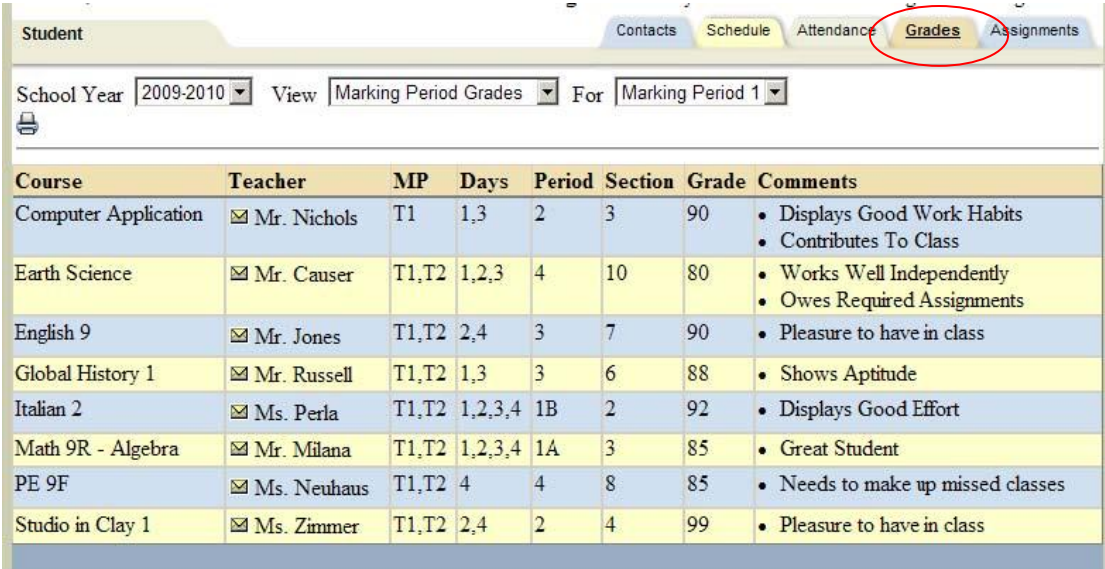

Parents may choose to view grades for a specific **Marking Period,** for a specific **Progress Interval**, or just the **Marking Period Average**. To change the view, make your selection from the drop-down menus.

Available views include the following:

- Marking Period Grades
- Progress Report Grades
- Marking Period Average
- Assessment Grades
- Final Grades

#### **Assignment Tab**

The **Assignments tab** shows a list of all graded assignments for the current year. This list may be filtered by school year, marking period, and/or course. If multiple teachers are assigned to a course, all teachers' last names will be displayed in the "Teacher Name" column, separated by a "/."

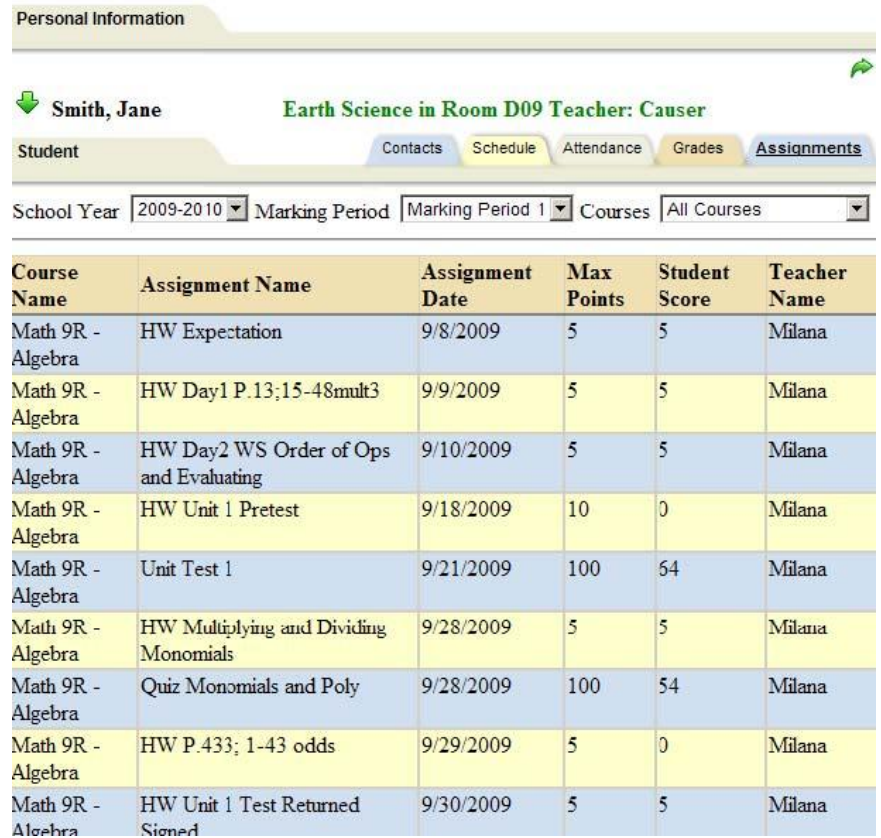